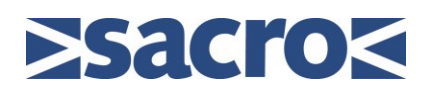

# Outcomes Star – CMS Recording Process Guide v1.4

# 1. The Purpose of this document is to assist you with the creation and input of Outcomes Star (OS) information on CMS.

You should not be creating or using the OS materials unless you have received training and become a licensed OS user.

When you received your OS training you would have received instruction on how to complete the paper based forms. This guide will not replicate that OS training but will focus on the next stage which is recording on CMS the reading details captured in the OS forms. It is a straightforward process and very intuitive.

Firstly you should complete all the paper based forms with the service user. This includes the Star Chart, the Star Notes and the Star Action Plan. You should **not** carry out a reading by entering the values directly into the CMS Star Generator.

Once you have completed the paper based forms the next step is to scan these documents and produce a PDF. The PDF is then attached to a case activity note (appointment) by selecting Appointment Meeting Type – "Outcomes Star Reading" as shown below;

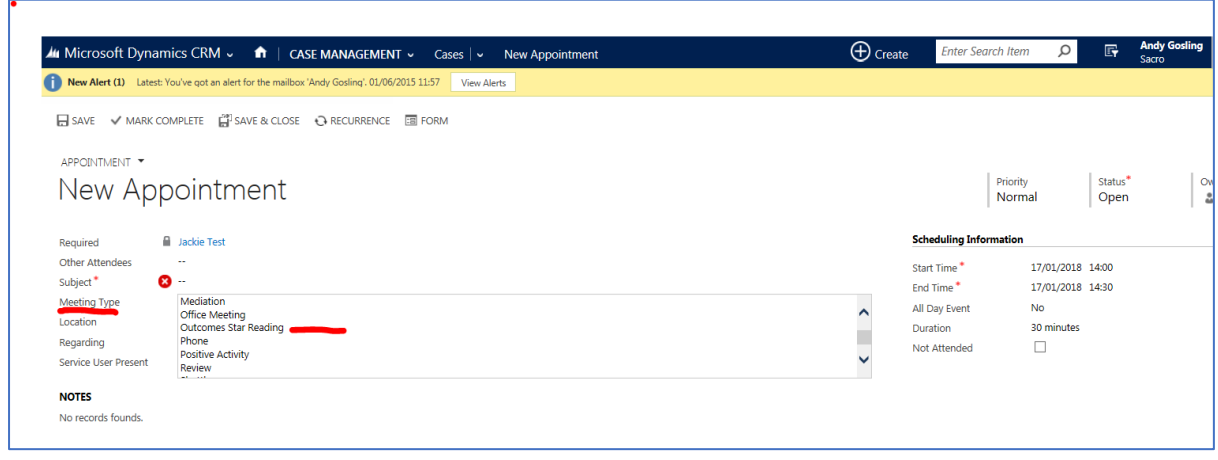

*Fig 1*

The KPI\_06 (Creation of Outcomes Star) in CMS uses this activity to determine if the KPI has been met.

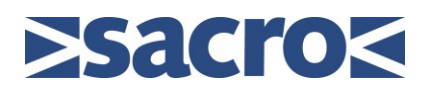

# 2. Star Reading

The Reading values should be copied from the worker's completed paper version of Outcomes Star. Both Service Worker (SW) and Service User (SU) columns on the Outcomes Star tool require completion. These values may be different on some occasions but generally they will be the same. Irrespective if there is a difference in any values, the Star Chart generated will only show the readings that the Service Worker has selected.

# 3. Star Generator

Select Star from the case view using the STAR icon

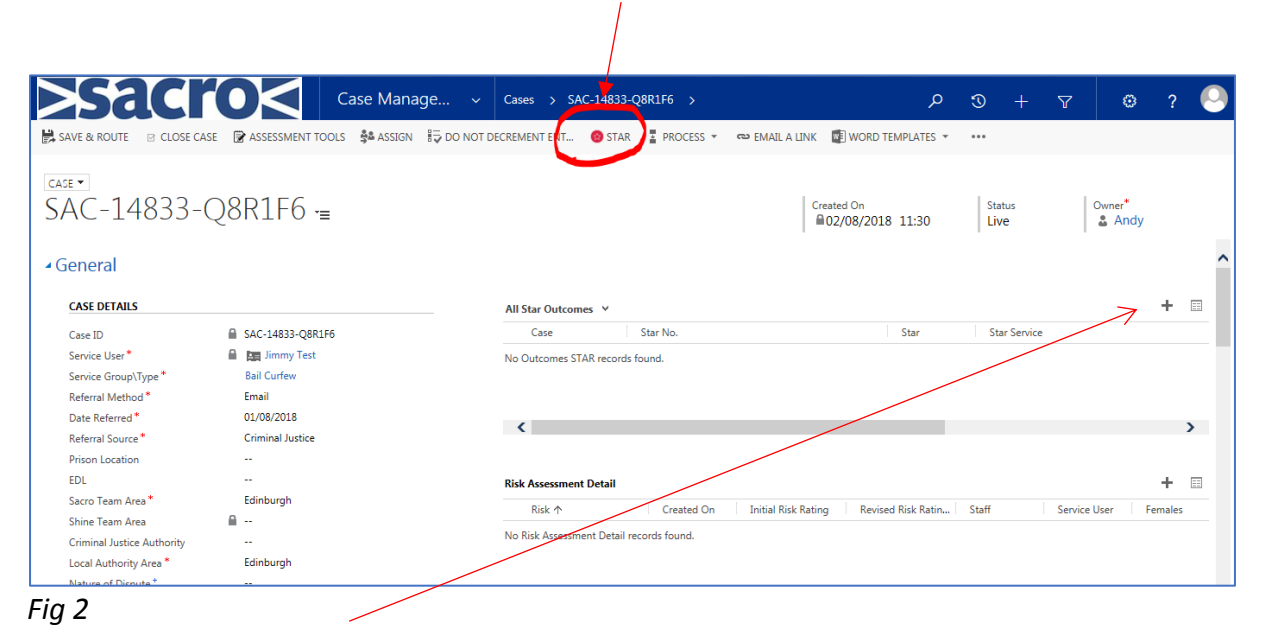

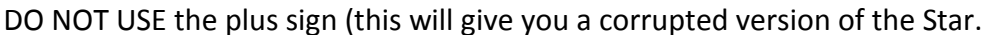

### 3.1 Create NEW Star

The Star that is displayed is the relevant Star for the Service Type which has previously been entered in the CASE. In order to complete the details in the header fields you need to select 'SAVE'.

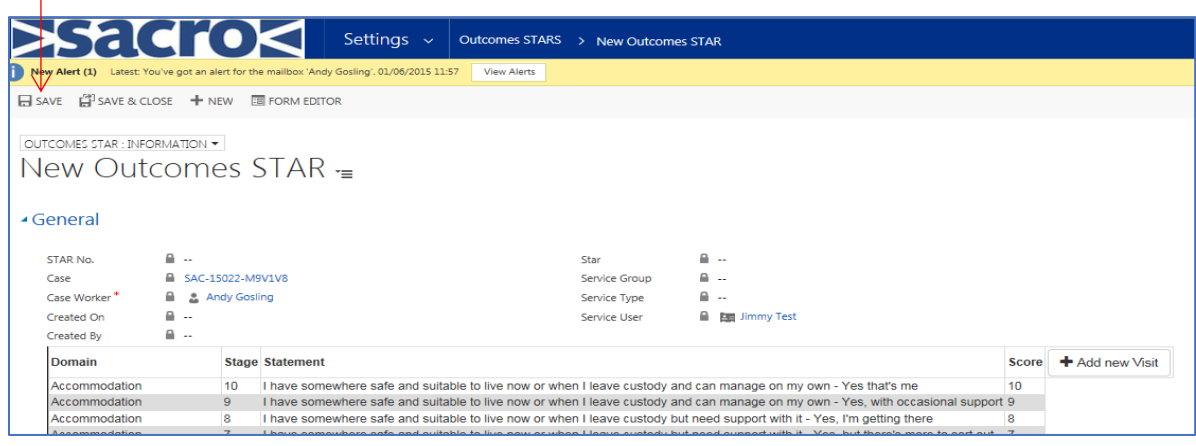

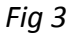

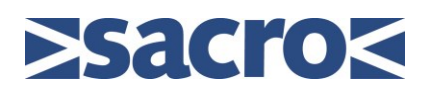

#### The various header fields are then auto-populated from the CASE

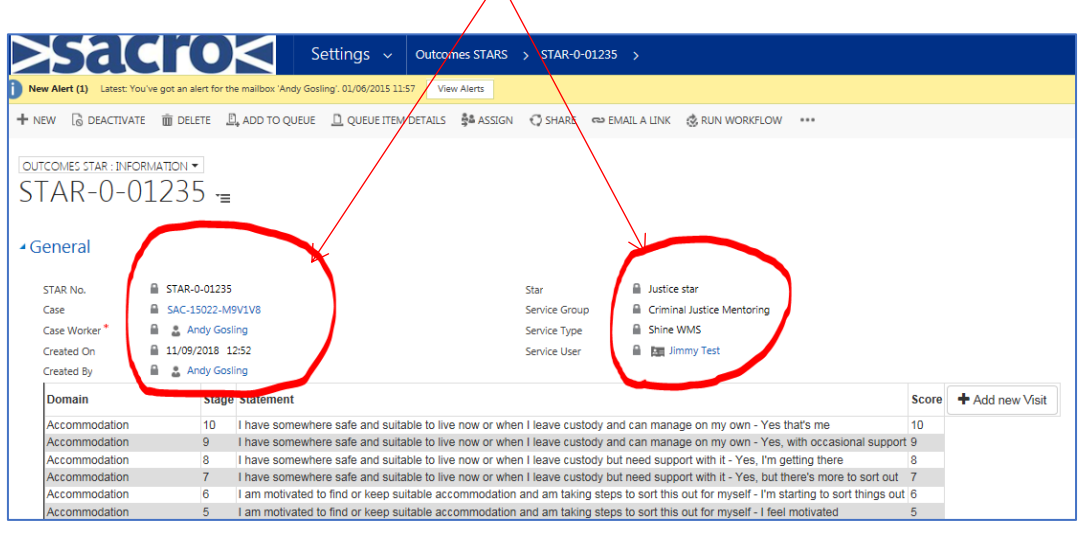

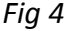

# 3.2 Enter readings

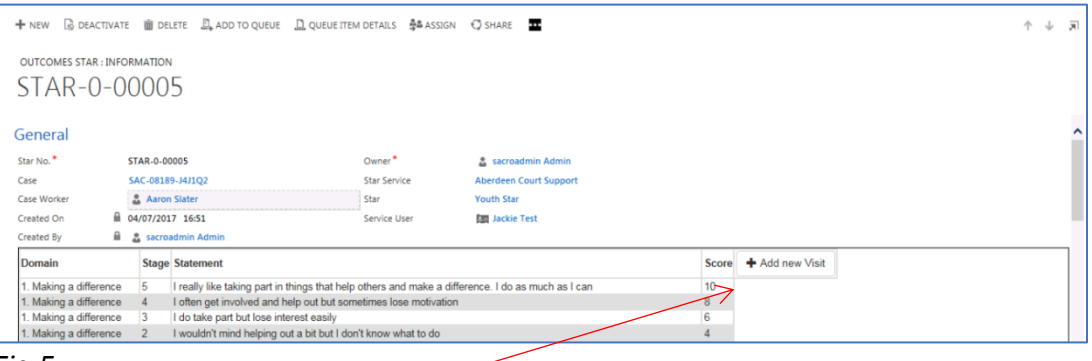

#### *Fig 5*

a. Select + Add New Visit

b. Enter the reading date in the format DD/MM/YYYY, if not, it will fail.

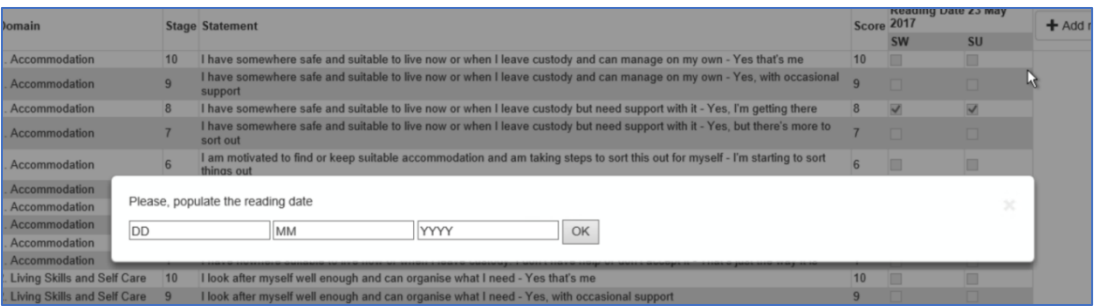

#### *Fig 6*

- c. Enter ONE reading (tick) for each Domain. You must select one reading for both the SW and SU.
- d. If you have made an incorrect selection, you will need to un-check it **before** you can enter a different selection.
- e. If you miss a reading, you will get a message on the screen to tell you what domain(s) you have missed, and you will need to return and enter this.

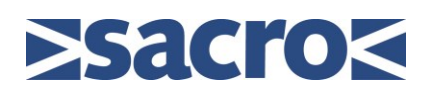

f. Once finished, select "Complete Visit" and the Star **reading** is then "completed".

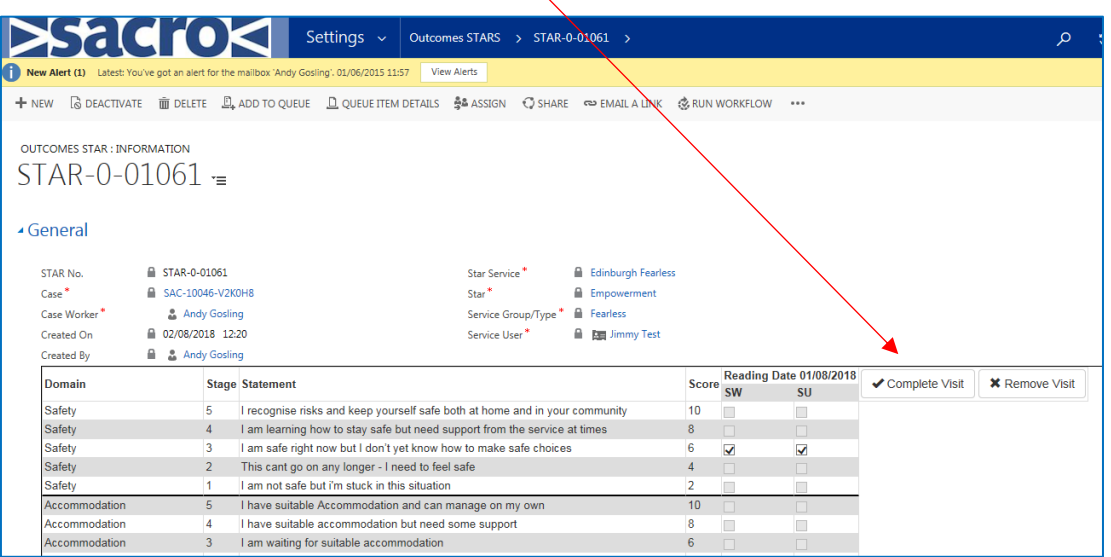

*Fig 7*

g. The "Completed" dialogue box (image below)only refers to the READING and NOT the Star itself. Once the reading is completed, you can click on the CASE number (blue) and this will return you to the case.

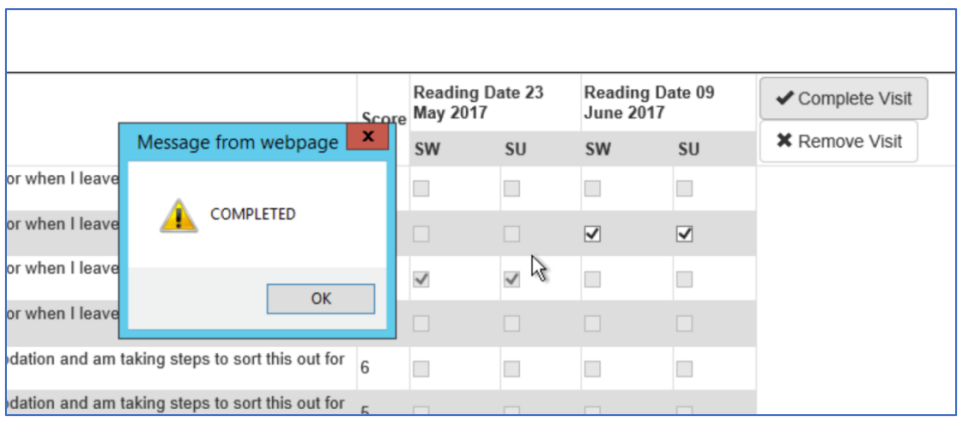

- h. Once COMPLETED you will see the Star chart below, and you can either add a further reading (up to a total of 6) or exit the Star until a later date. Once completed you CANNOT change a reading. For each subsequent reading for that service user you add the reading values to the table using the +Add Visit button (Do not create another Star for each reading)
- i. If you have more than one reading to enter in a Star you must enter them in chronological order. The next reading date cannot be earlier than the current or previous one.
- j. Star To view the Star: Scroll down past the input grid once you have completed the reading.

*Fig 8*

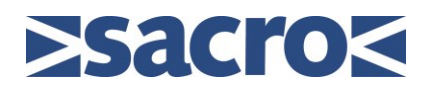

### 4. STAR after one reading.

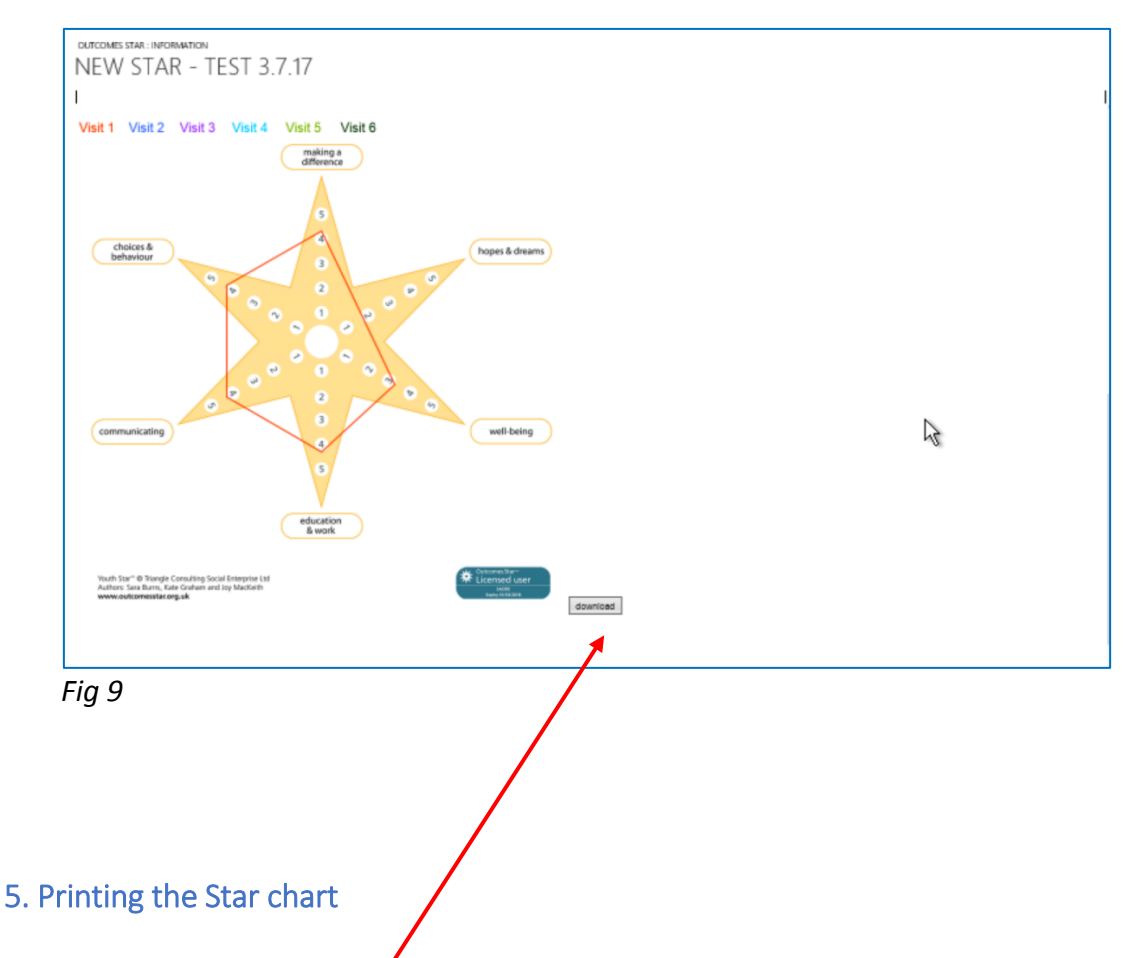

The Star is generated and displayed once the reading is completed. To print the Star, you will need to select "download" button and open in a PDF reader where you will be able to print the Star or perhaps email as an attachment as required.

#### 6. The Star chart

The Star chart contains the following information:

- a. The Star identifies each reading by colour
- b. The Star Number will be displayed
- c. The CASE Number, Service User (SU) and Service Worker (SW) names are displayed
- d. The SW readings will be shown and printed on the Star
- e. The Star chart (below) after 3 readings;

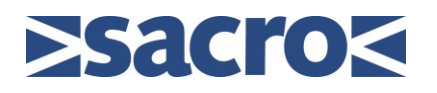

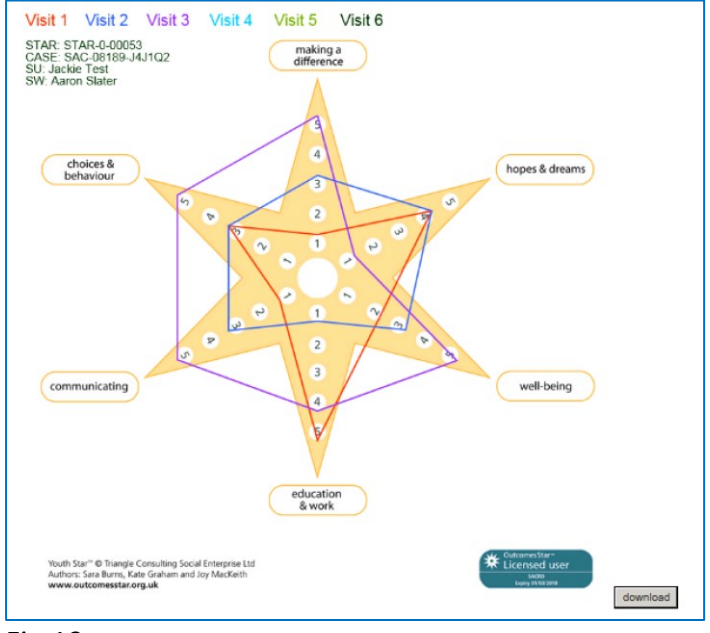

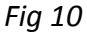

## 7. Closing the Star

After the final exit reading and case review, you will be required to close the Star. You will need to select "Deactivate". This will close the Star and mark it as Completed. It is important that you do this from the Star as below or you may inadvertently deactivate the Template making it disappear from the selection list.

\*If you do not deactivate the Star on closure of the case your Manager will get a warning that the Star is still active and you/Manager will have to access the Star and deactivate it.

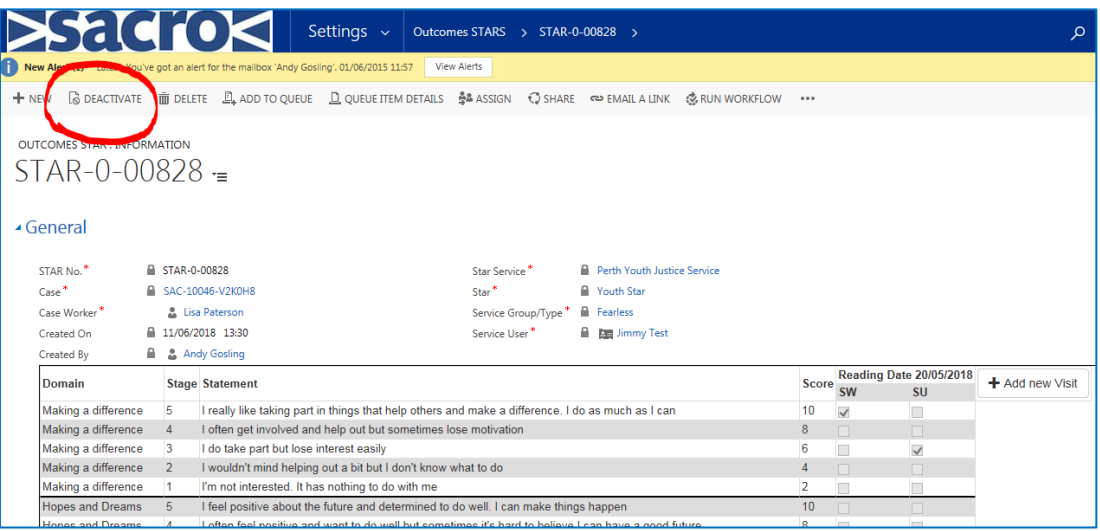

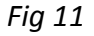